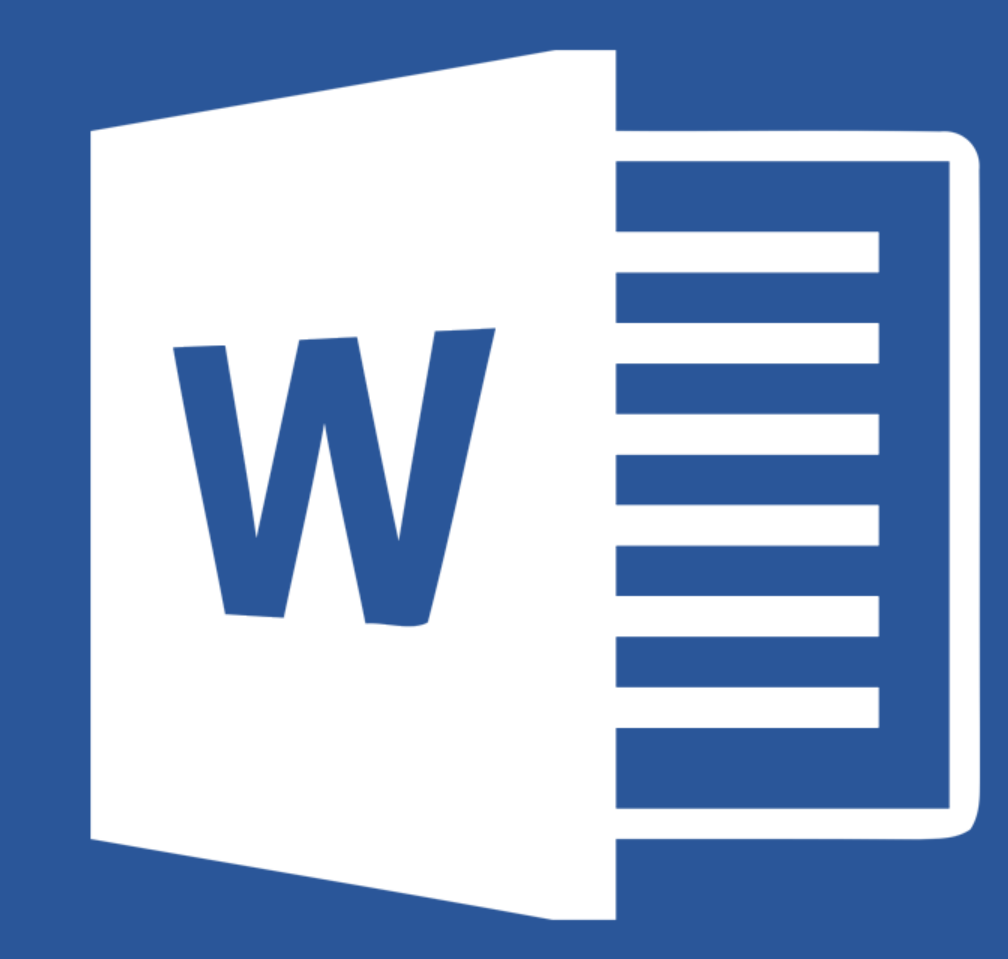

# Microsoft® **Word 2019**

#### **Lecția 1 Utilizarea aplicației Word**

• Microsoft Word este un **procesor de text**, parte a suitei Microsoft Office. Aplicația oferă facilități de creare și gestionare eficientă și rapidă a documentelor.

## **1.1. Deschiderea aplicației Word**

- Pentru deschiderea aplicației Word 2019 se tastează în zona de căutare de lângă butonul **Start,**  numele aplicației.
- Dacă pe ecranul de lucru (desktop) se găsește **scurtătura** către aplicația Microsoft Word 2019, dublu click stânga pe această pictogramă deschide, de asemenea, aplicația.

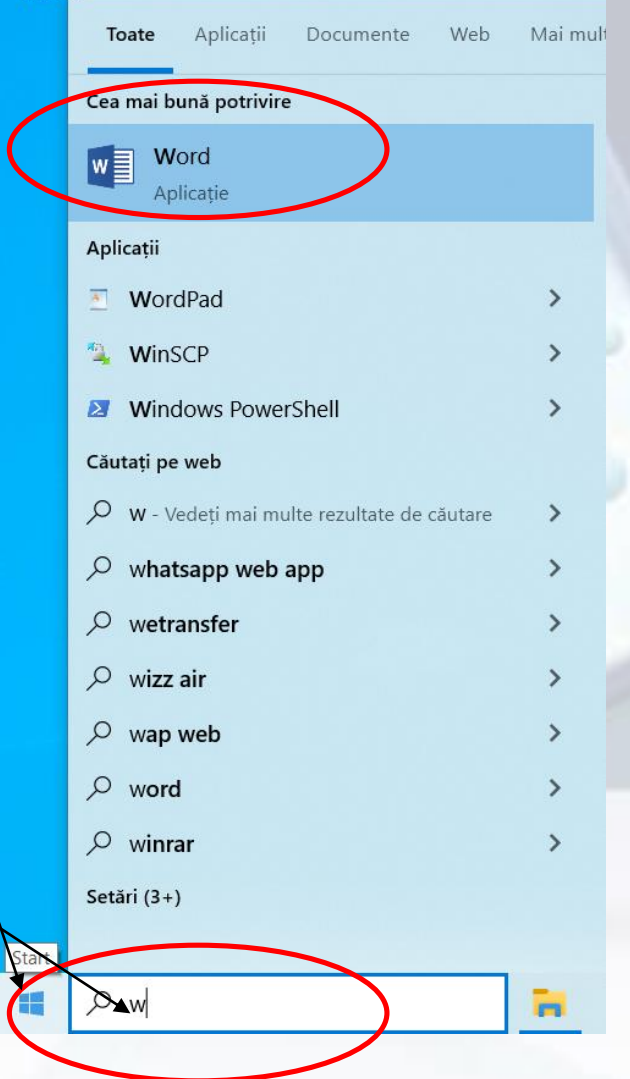

## **1.1. Închiderea aplicației Word**

- Închiderea aplicației Word se realizează prin apăsarea butonului **Închidere** (**Exit**) existent în meniul apărut la apăsarea butonului **Fișier** (**File**).
- O altă opțiune constă în executarea unui click pe  $b$ utonul  $\boxtimes$  din dreapta sus.
- Apăsarea tastelor **Alt și F4**  duce la închiderea aplicației

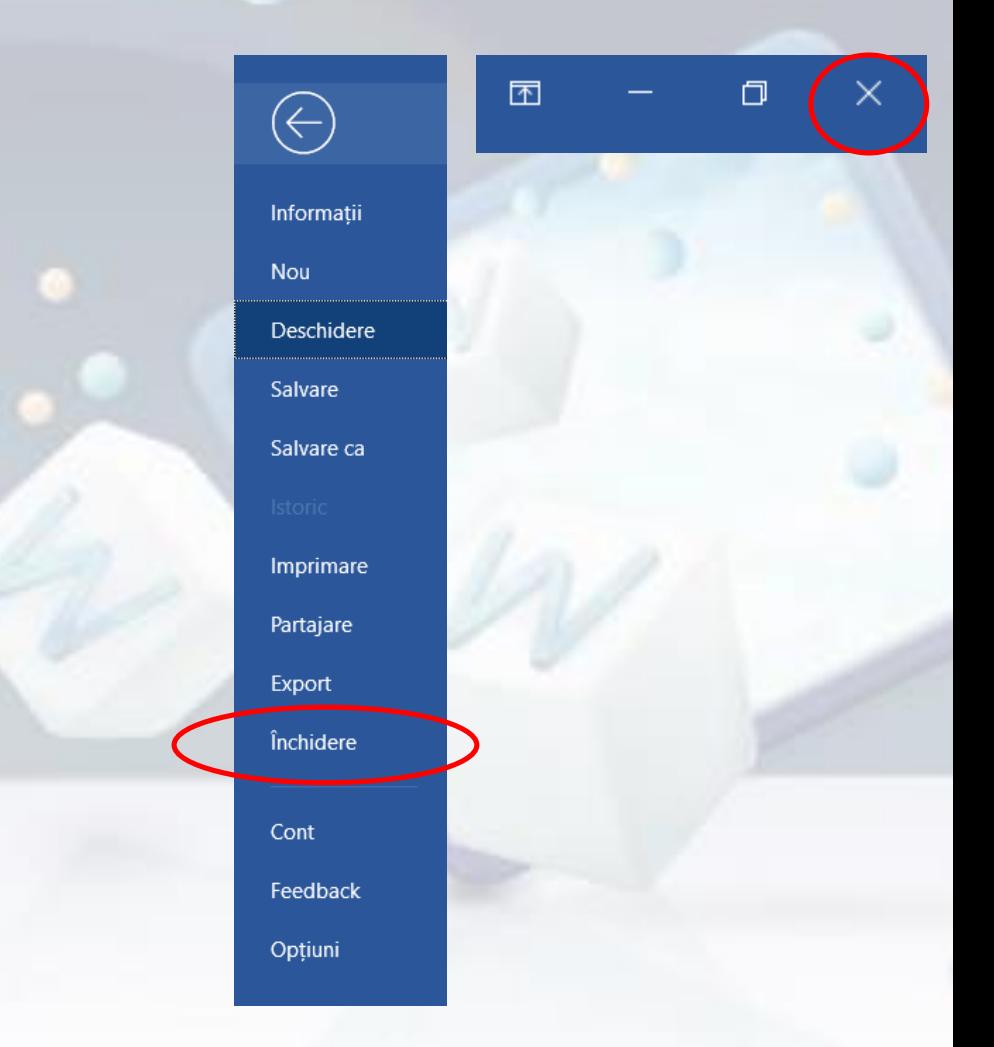

## **1.2.Deschiderea documentelor**

- Un document Word se poate deschide apăsând butonul **Deschidere** (**Open**) existent în lista ce apare la apăsarea butonului **Fișier** (**File)** sau apăsând combinația de taste **Ctrl + O**.
	- Este afișată fereastra de navigare prin **structura de directoare**, unde se navighează până la fișierul dorit. Deschiderea fișierului se realizează prin selectarea lui și apăsarea butonului **Deschidere** (**Open)** sau printr-un dublu click stânga pe fișier.

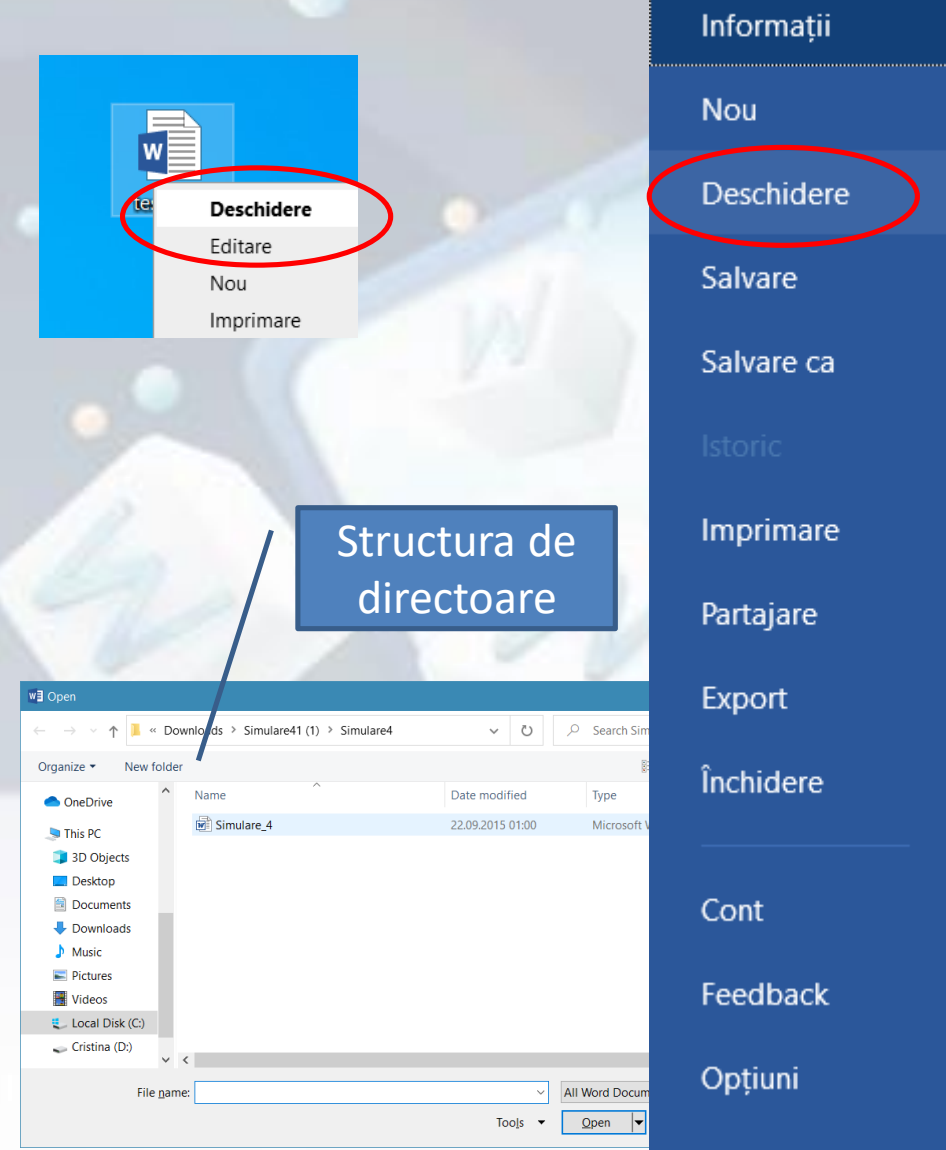

## **1.2. Închiderea documentelor**

- Cea mai uzitată metodă este apăsarea butonului **Închidere** (**Close**), de pe bara de titlu a aplicației.
- O altă modalitate constă în selecția comenzii **Închidere** (**Close**) din lista asociată butonului **Fișier** (**File**).
- Combinația de taste **Alt + F4** închide fereastra aplicației active.

## **1.3. Crearea unui document nou**

- Un document nou se creează din meniul **Fișier** (**File**) și se alege opțiunea **Nou** (**New**). Combinația de taste este **CTRL+N.**
- Pe ecran va apărea o fereastră din care se poate alege:
	- Pentru a crea un nou document gol **Document necompletat (Blank document)**.
	- **Șabloanele** (**Template)** disponibile sunt împărțite pe categorii.

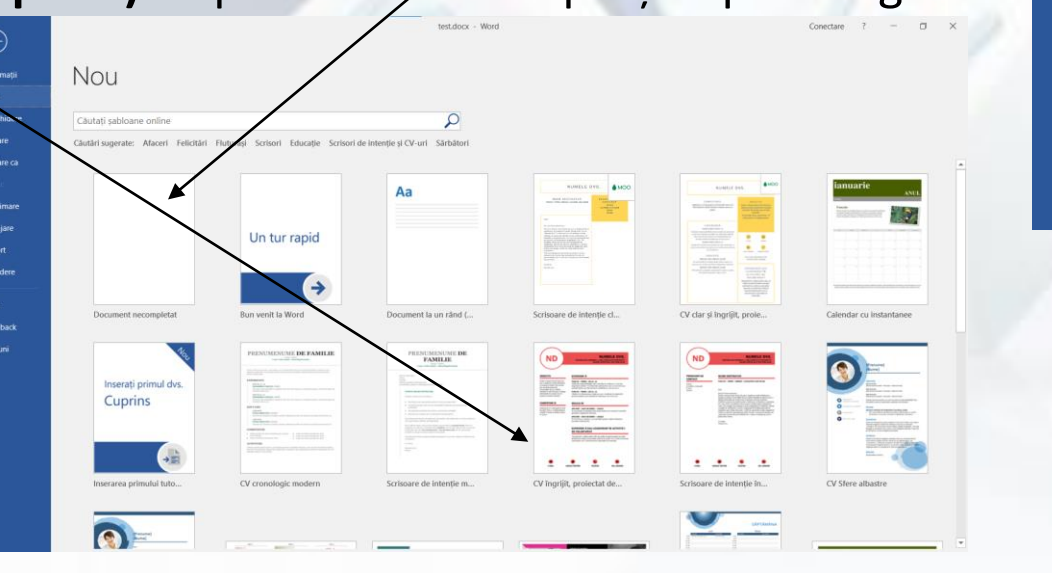

Informatii

**Deschidere** 

Salvare

Salvare ca

Imprimare

Partajare

**Export** 

Cont

Închidere

Feedback

Opțiuni

**Nou** 

#### **1.4. Salvarea unui document pe un dispozitiv de stocare**

- Un document nou creat este stocat temporar în memoria de lucru a sistemul de calcul. Dacă se închide computerul, documentul se va pierde.
- Pentru stocarea permanentă pe un dispozitiv de stocare (principalul dispozitiv fiind hard discul - discul intern), documentul se salvează.
- Se apasă butonul **Fișier** (**File**) și se alege opțiunea **Salvare** (**Save**) sau se apasă butonul  $\Box$  existent în bara de acces rapid.
- Combinația de taste pentru salvare este **Ctrl+S**.

Informații Nou **Deschidere** Salvare Salvare ca Imprimare Partajare Export Închidere Cont Feedback Optiuni

#### **1.4. Salvarea unui document cu alt nume**

- În fereastra **Salvare Ca** (**Save As**) se introduce un nume în câmpul **Nume fișier (File Name)**, se alege un **director** pentru stocare și se apasă butonul **OK.**
- După salvarea unui/document, numele fișierului va fi afișat automat în bara de titlu a ferestrei Word.

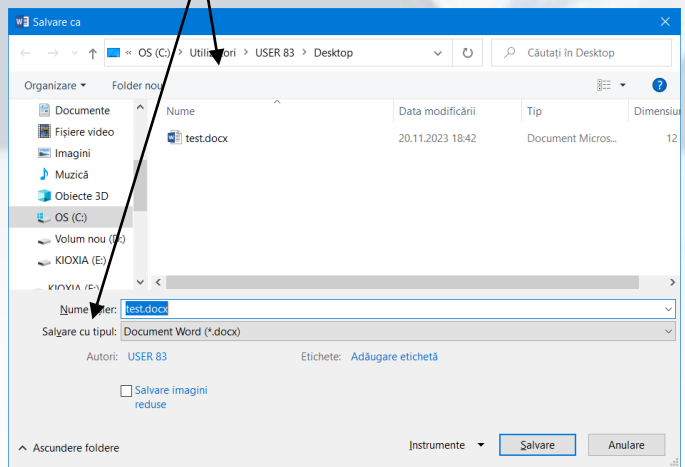

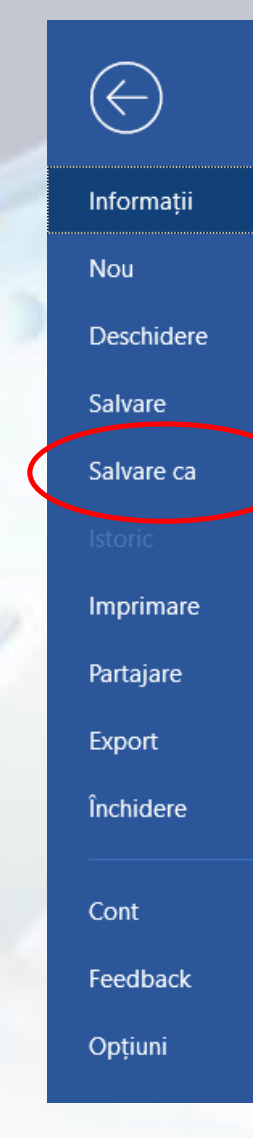

### **1.5. Salvarea unui document sub alt format**

- Formatul implicit utilizat pentru salvarea unui document Word este **docx**. Litera **x** din extensie semnifică faptul că documentul salvat nu conține **macrouri**, pe când formatul **docm** conține macrouri.
- *Un macro reprezintă o succesiune de comenzi și instrucțiuni, înregistrate sau programate cu scopul automatizării unor procese și sarcini*.
- Pentru crearea **șabloanelor** se folosește formatul **dotx** sau **dotm**. Un șablon este un fișier pe bază, care conține deja informații căruia se pot crea documente noi.
- Pot fi create și documente pentru versiuni Word 97-2003 prin selecția formatelor **doc** și **dot**.
- **html** pentru crearea paginilor web;
- **txt** (plain text text simplu) pentru documente care stochează doar text;
- **rtf** (rich text format format de text îmbogățit) pentru documente care, pe lângă text pot stoca obiecte, formatări ale conținutului, etc.
- **pdf** (portable document format format de document portabil) este un format care va menține aspectul paginii documentului, arătând la fel pe ecran sau scos la imprimantă.

Salvarea unui document în alt format se realizează în fereastra **Salvare Ca (Save As)** ce apare la meniului **Fișier** (**File**). Lista derulantă a câmpului **Salvare cu tipul** (**Save as type**) permite selecția formatului dorit.

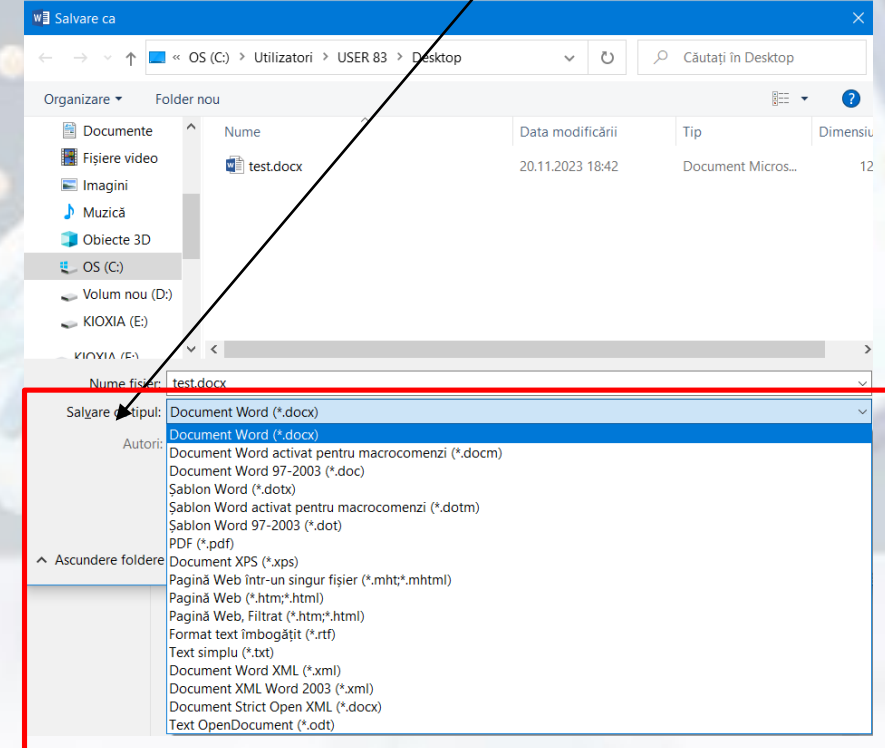

## **1.6. Comutarea între mai multe documente deschise**

- Toate documentele deschise sunt reprezentate prin **butoane** în bara de activități.
- În mod implicit, Windows grupează automat documentele deschise într-**un singur buton** pe bara de activități, neetichetat.
- Indicând spre butonul din bara de activități, se afișează **fișierele conținute în grupul respectiv**, de unde se selectează fișierul dorit.

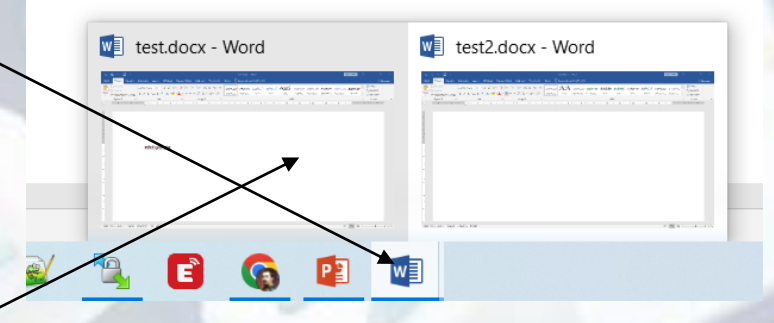

### **1.6. Comutarea între mai multe documente deschise**

• Comutarea între mai mai multe documente deschise se poate realiza și cu ajutorul tab-ului **Vizualizare (View)**, butonul **Comutare ferestre (Switch Windows**). Din lista asociată butonului se alege documentul dorit.

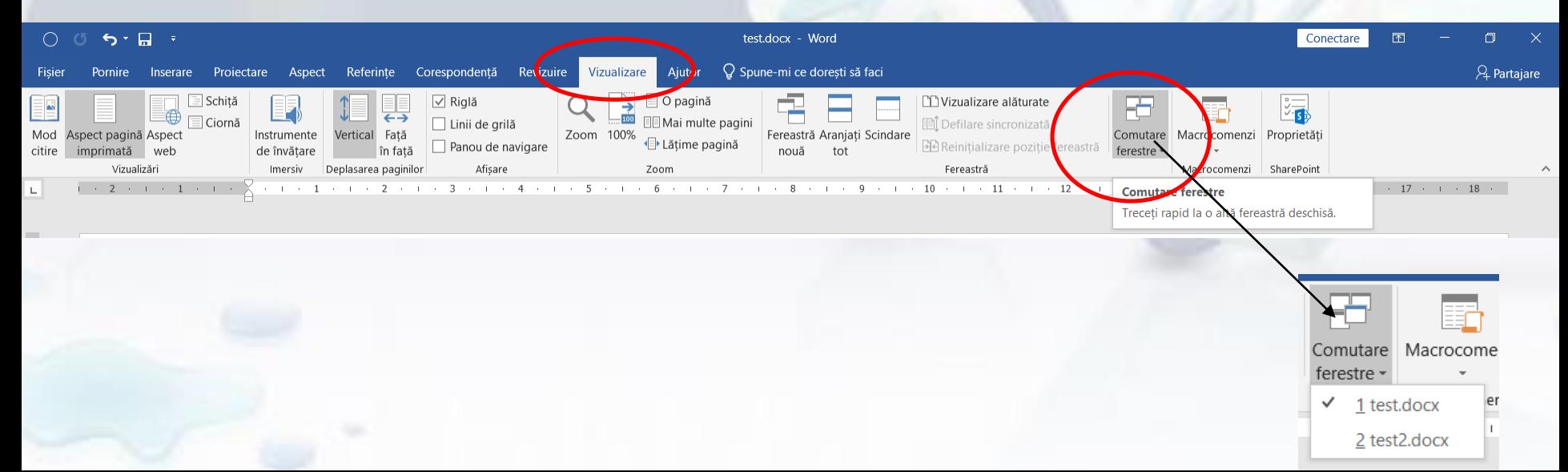

**Απ**ραξί μεριτισμαί

Manager de activități

✓ Blocați bara de activități

Setări bară de activități

- Setarea prin care se poate modifica modul de apariție pe bara de activități, se setează din **Setări bara de activități**
- În zona **Combinați butoanele de pe bara de activități** se poate alege una din cele trei opțiuni
- Combinația de taste **Alt+Tab** permit navigarea prin ferestrele deschise și selecția unei aplicații.

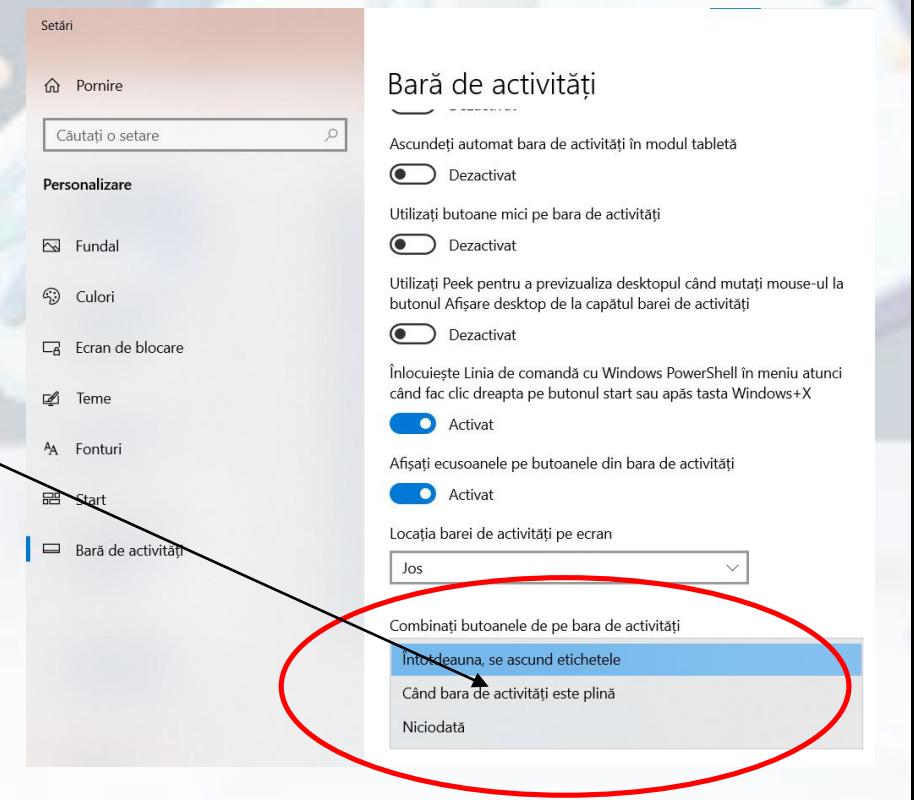

## **1.7. Folosirea funcției de ajutor (Help)**

- Funcția de **ajutor** (**Help**), oferă informații și explicații despre comenzile și opțiunile aplicației.
- Se poate prin apăsarea tastei **F1** sau din meniul **Ajutor**.
- În câmpul **Ajutor pentru căutare** (**Search**) se tastează cuvintele cheie pentru care se dorește să fie găsite informații.
- Rezultatele găsite sunt afișate sub forma unei liste de linkuri ce conțin informații și <del>/ sau</del> filme.

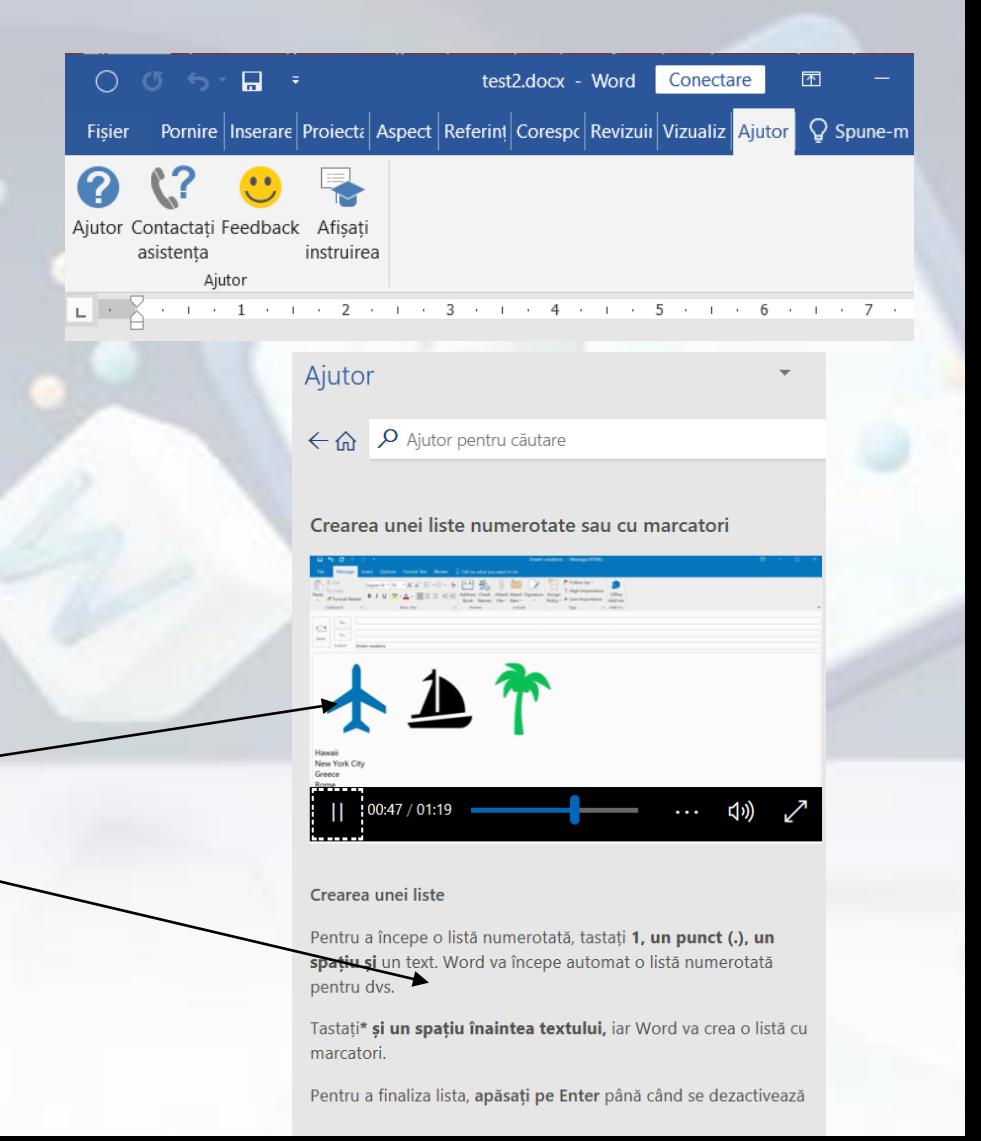

## **1.8. Minimizarea și rescalarea zonei cu instrumente (Ribbon)**

- Aplicația Word conține o zonă de lucru în partea de sus a ferestrei aplicației, numită **Panglică** (**Ribbon**) ce conține instrumentele (butoanele) de lucru sunt organizate în grupuri logice numite **taburi**.
- Banda de butoane (Ribbon) poate fi **minimizată**, în scopul măririi spațiului de lucru.
- Minimizarea se realizează prin mai multe metode:
	- apăsarea butonului ^.
	- prin dublu click pe numele tab-ului dorit.
	- prin combinația de taste Ctrl și F1.
- Reafișarea ribbon-ului se realizează prin repetarea operațiior de mai sus.

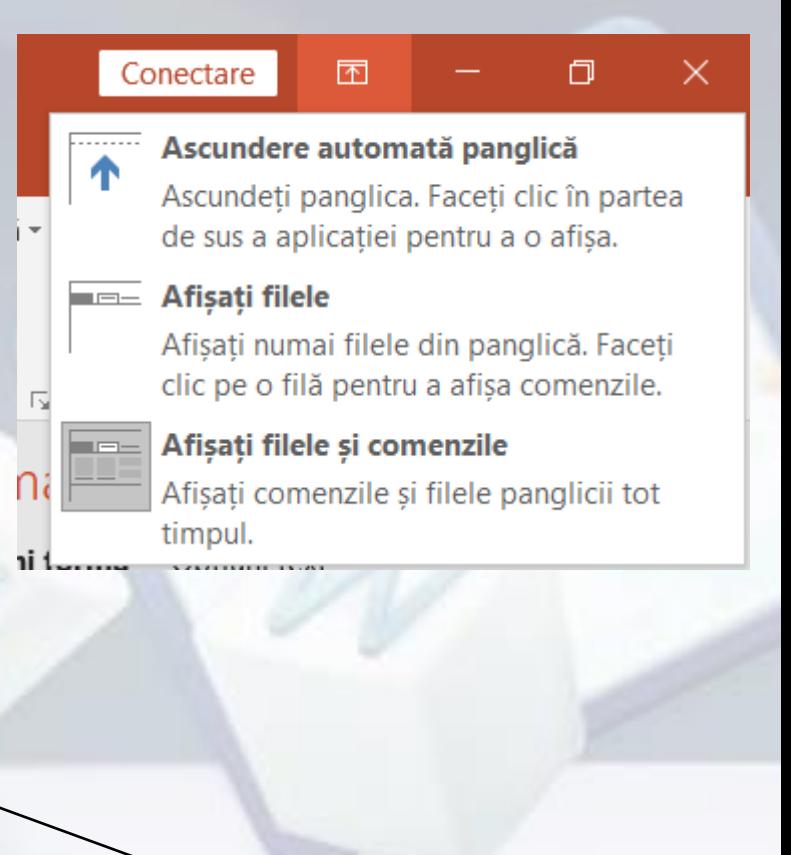

 $\mathsf Q$  Spune-mi ce dorești să faci Inserare Ajutor A Partaiare  $\Omega$  Găsire ав AaBbCcDd AaBbCcDd AaBbCcl  $A$ a $B$ b $C$ c $D$ **1** Normal Titlu<sub>2</sub> Selecta Clipboard Stilur Editare

- Aplicația Word oferă posibilitatea particularizării barei de instrumente **Bară de acces rapid (Quick Access Toolbar)** prin adăugarea sau ștergerea diverselor butoane.
- Apăsarea butonului  $\blacktriangleright$ situat în dreapta barei de instrumente acces rapid deschide lista derulantă de comenzi disponibile. În dreptul butoanelor deja existente în bara de instrumente apare un semn de bifa
- În cazul în care comanda dorită nu se află în lista derulantă, șé selectează opțiunea **Mai multe comenzi (More Commands)**

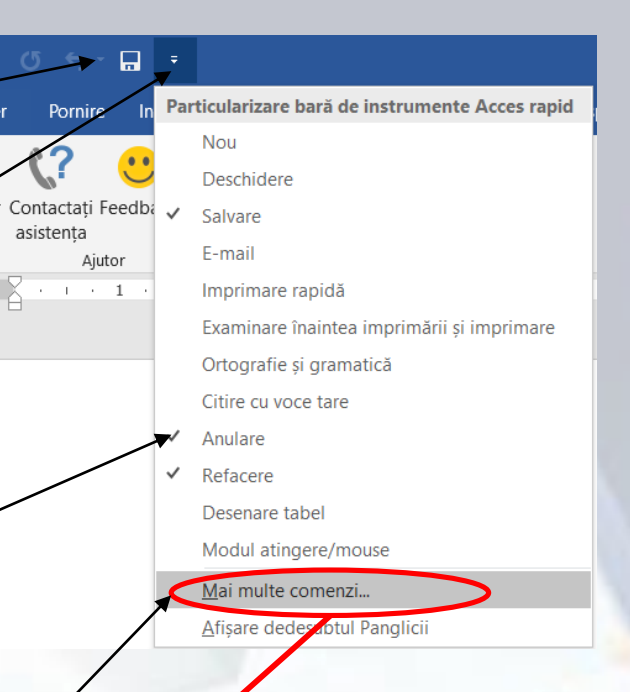

Fişier

Bari

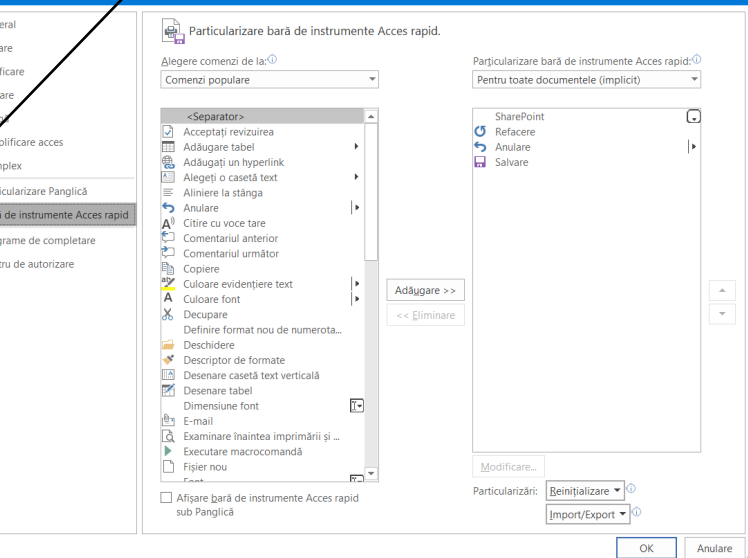

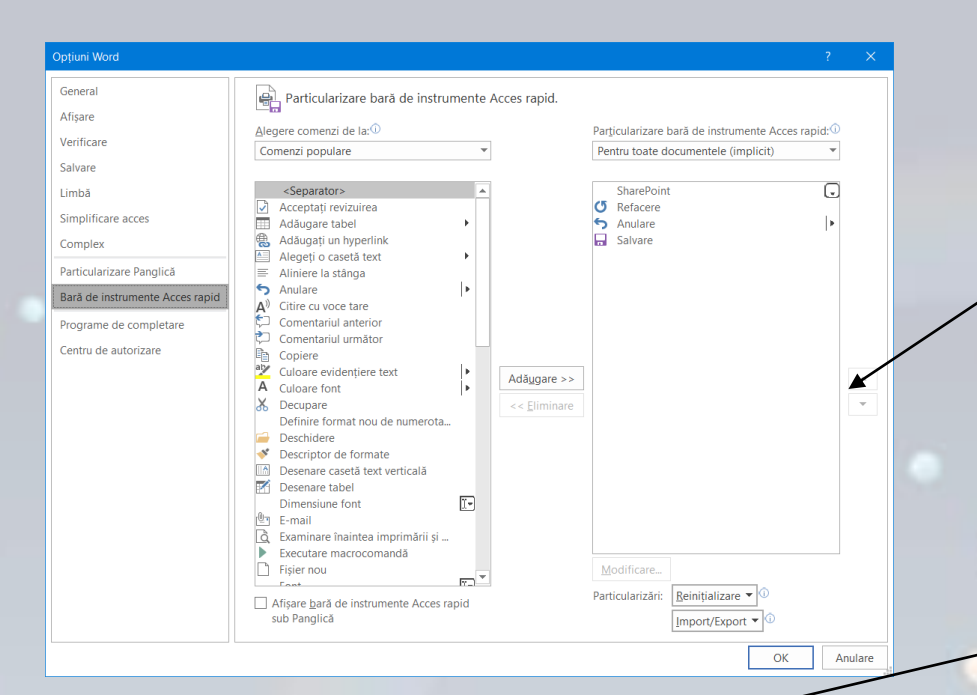

| $\mathbf{A} \cdot \mathbf{a} \mathbf{v} \cdot \mathbf{A} \cdot \mathbf{v} \mathbf{v} = \mathbf{v}$ | $\mathbf{v} \cdot \mathbf{v} \cdot \mathbf{v}$ | $\mathbf{v} \cdot \mathbf{v}$ |
|----------------------------------------------------------------------------------------------------|------------------------------------------------|-------------------------------|
| $\mathbf{A} \mathbf{a}$ äugare la bara de instrumente Access rapid                                 |                                                |                               |
| $\mathbf{P} \mathbf{a}$ rticularizare bară de instrumente Access rapid...                          |                                                |                               |
| $\mathbf{A}$ fişare bară de instrumente Access rapid sub Panglică                                  |                                                |                               |
| $\mathbf{P} \mathbf{a}$ rticularizare Panglică...                                                  |                                                |                               |
| $\mathbf{R} \mathbf{a}$ hierzare Panglică                                                          |                                                |                               |

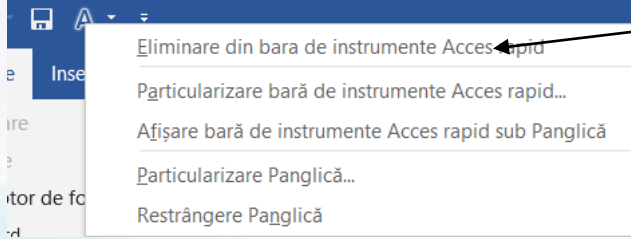

- Butoanele si v realizează reordonarea comenzilor din bara de acces rapid.
- $\mathscr O$ altă metodă de adăugare a butoanelor **în Bara de acces rapid este prin click** dreapta pe butonul dorit (localizat în ribbon) și alegerea opțiunii **Adăugare la bara de acces rapid (Add to Quick Access Toolbar)**.

• Pentru **ștergerea** unui buton din bara de acces rapid, se execută click dreapta pe el și se alege opțiunea **Eliminare din bara de instrumente Acces rapid (Remove from Quick Access Toolbar)**.

### 1.9. Setarea opțiunilor de bază ale aplicației

- Butonul **Opțiuni (Options)** din meniul **Fișier (File)** deschide fereastra cu opțiunile aplicației.
- Pentru personalizarea aplicației cu un **nume de utilizator** dorit, se apasă butonul **General** din stânga ferestrei și se completează câmpul **Nume utilizator (User name)**.
- În pagina **Salvare (Save)** se poate alege
	- ce format de document să fie implicit selectat,
	- directorul în care se stochează fișierele salvate automat și
	- directorul implicit folosit la stocarea documentelor.

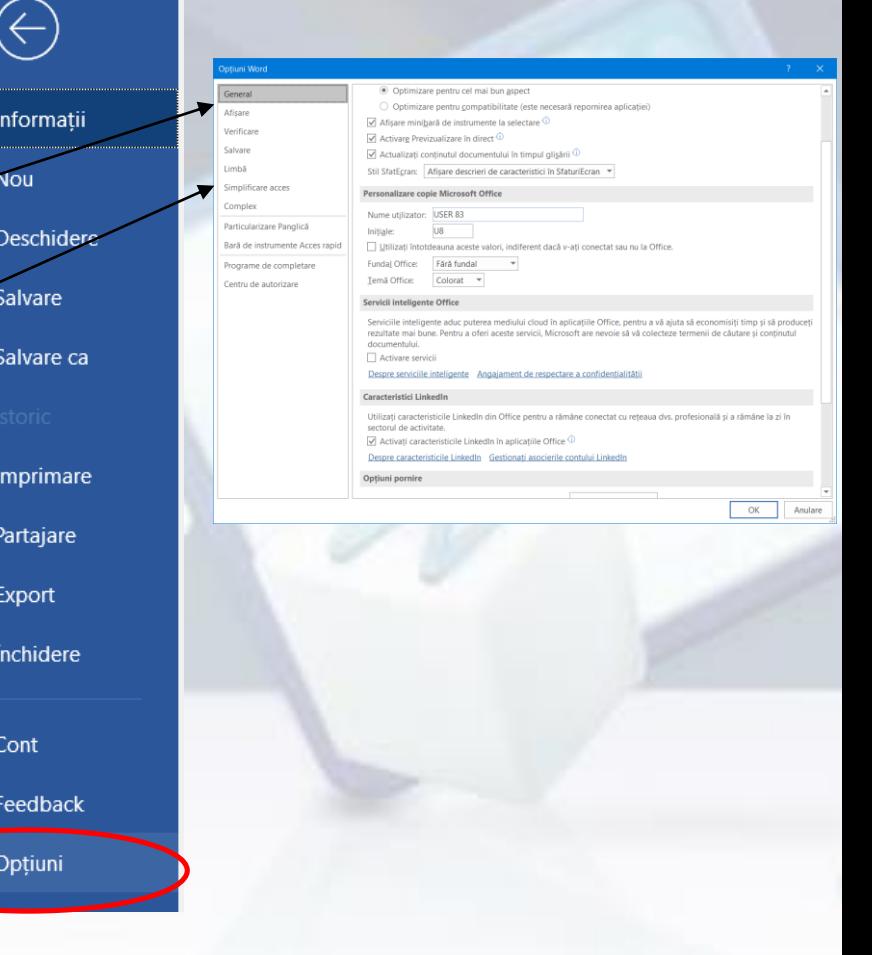